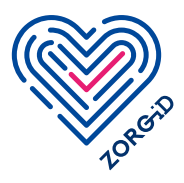

## **Stappenplan voor zorgmedewerker:** registreren voor ZORG-ID Smart

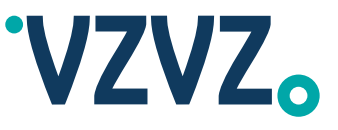

Met dit stappenplan kunt u zich registreren voor ZORG-ID Smart. Voordat u met dit stappenplan aan de slag kan, moet u het registratieproces algemeen [ZORG-ID smart](https://www.vzvz.nl/diensten/gemeenschappelijke-diensten/zorg-id/zorgaanbieders/zorg-id-gebruiken/zorg-id-smart) (deel 1) doorlopen hebben. Lees het stappenplan eerst volledig door voordat u ermee aan de slag gaat.

Bij deze optie heeft u eenmalig een UZI-pas nodig. Heeft u geen UZI-pas? Download dan het stappenplan 2. **[Optie 2B: Registratieproces door portaalbeheerder in samenwerking met zorgmedewerker.](https://www.vzvz.nl/diensten/gemeenschappelijke-diensten/zorg-id/zorgaanbieders/zorg-id-gebruiken/zorg-id-smart)**

## $Stan 1 + /m 2$

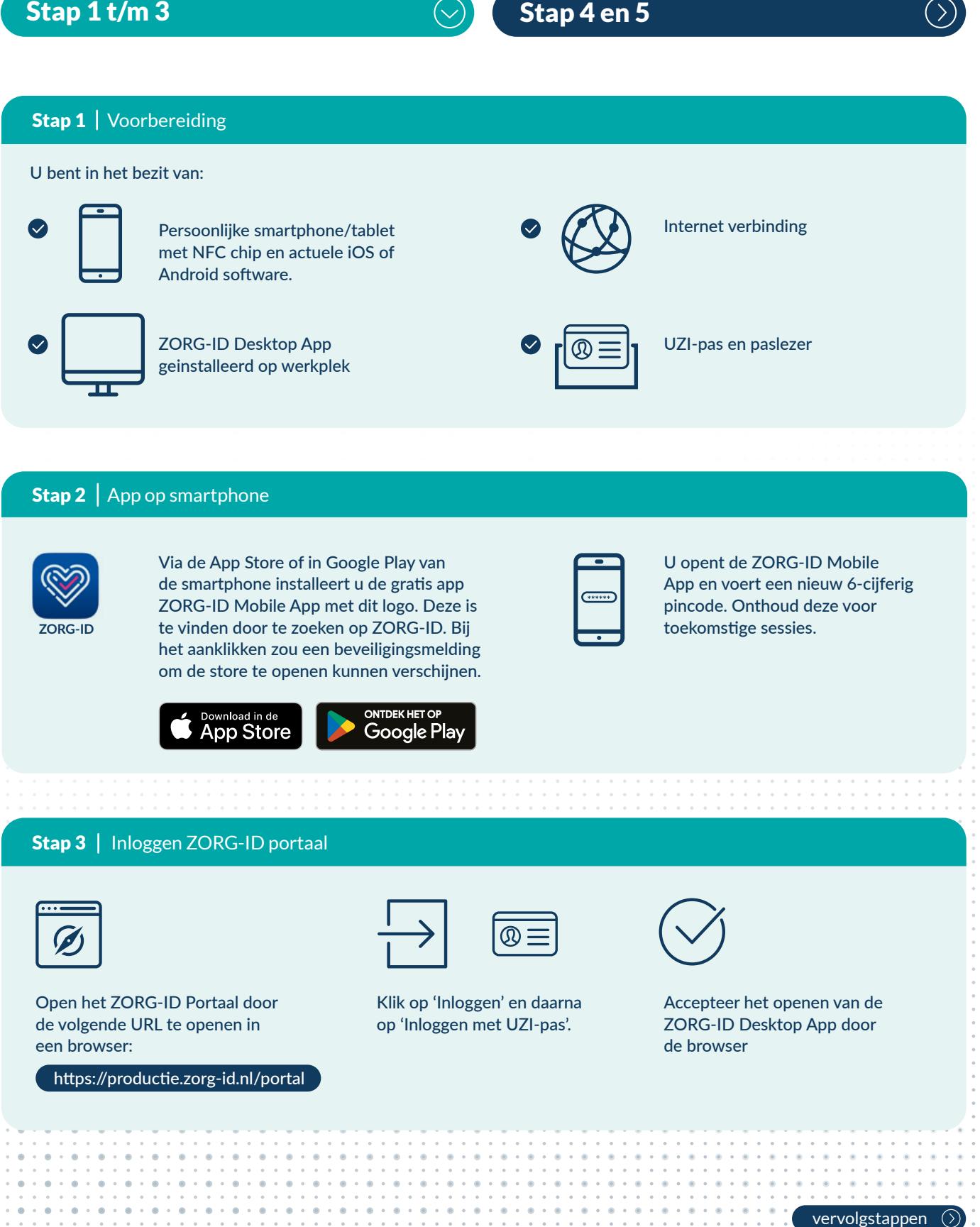

## Stap 3 | Inloggen ZORG-ID portaal

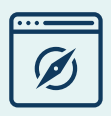

een browser:

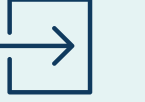

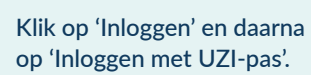

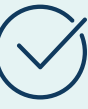

Accepteer het openen van de ZORG-ID Desktop App door de browser

Open het ZORG-ID Portaal door de volgende URL te openen in

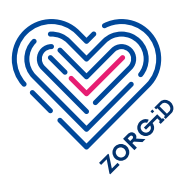

**Stappenplan voor zorgmedewerker:** registreren voor ZORG-ID Smart

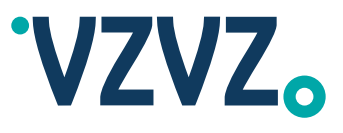

versie: april 2024

versie: april 2024

## Stap 1 t/m 3

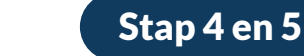

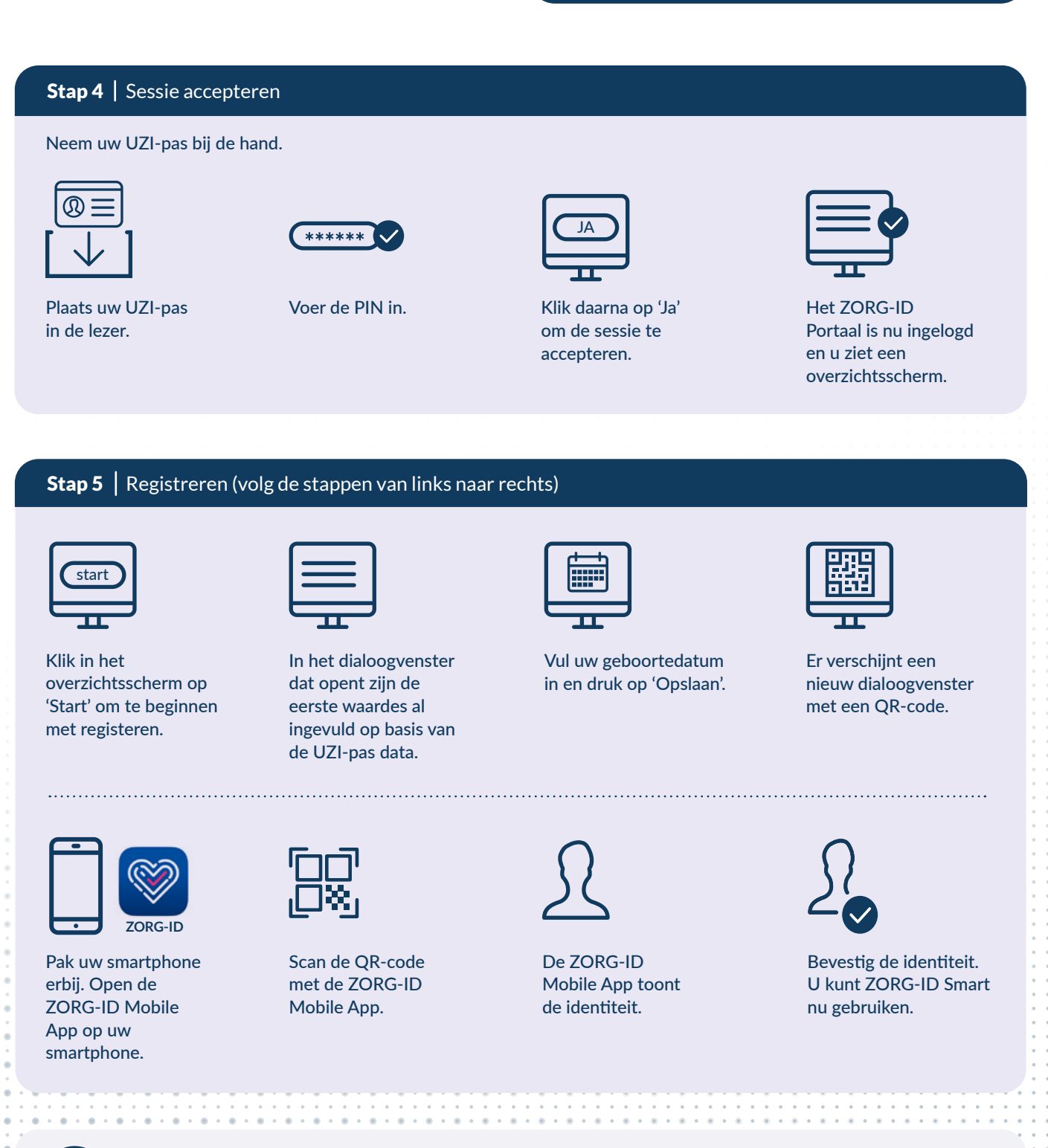

De gebruikershandleiding ZORG-ID Smart kunt u downloaden van de website

Hierin vindt u ook informatie over het maken van een back-up. We adviseren u dit regelmatig te doen.